Gestione della fatturazione elettronica passiva

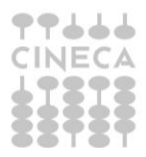

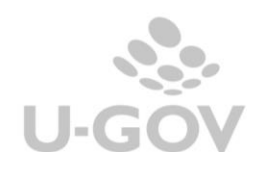

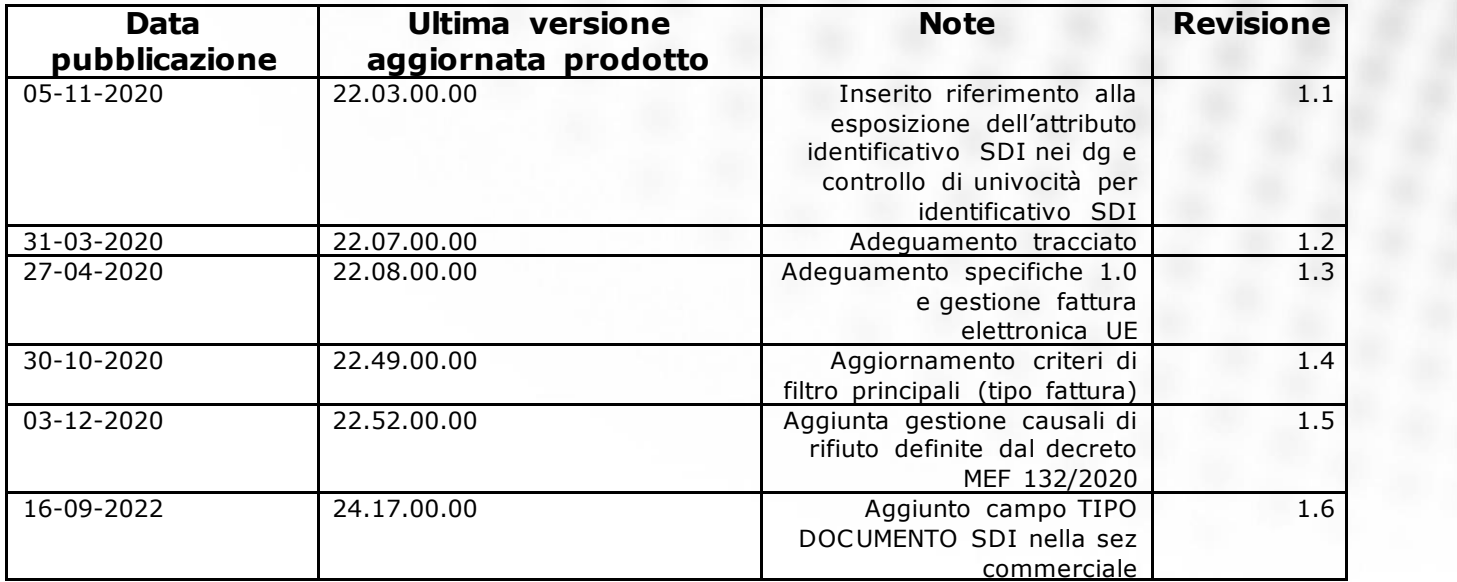

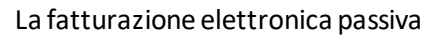

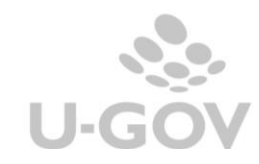

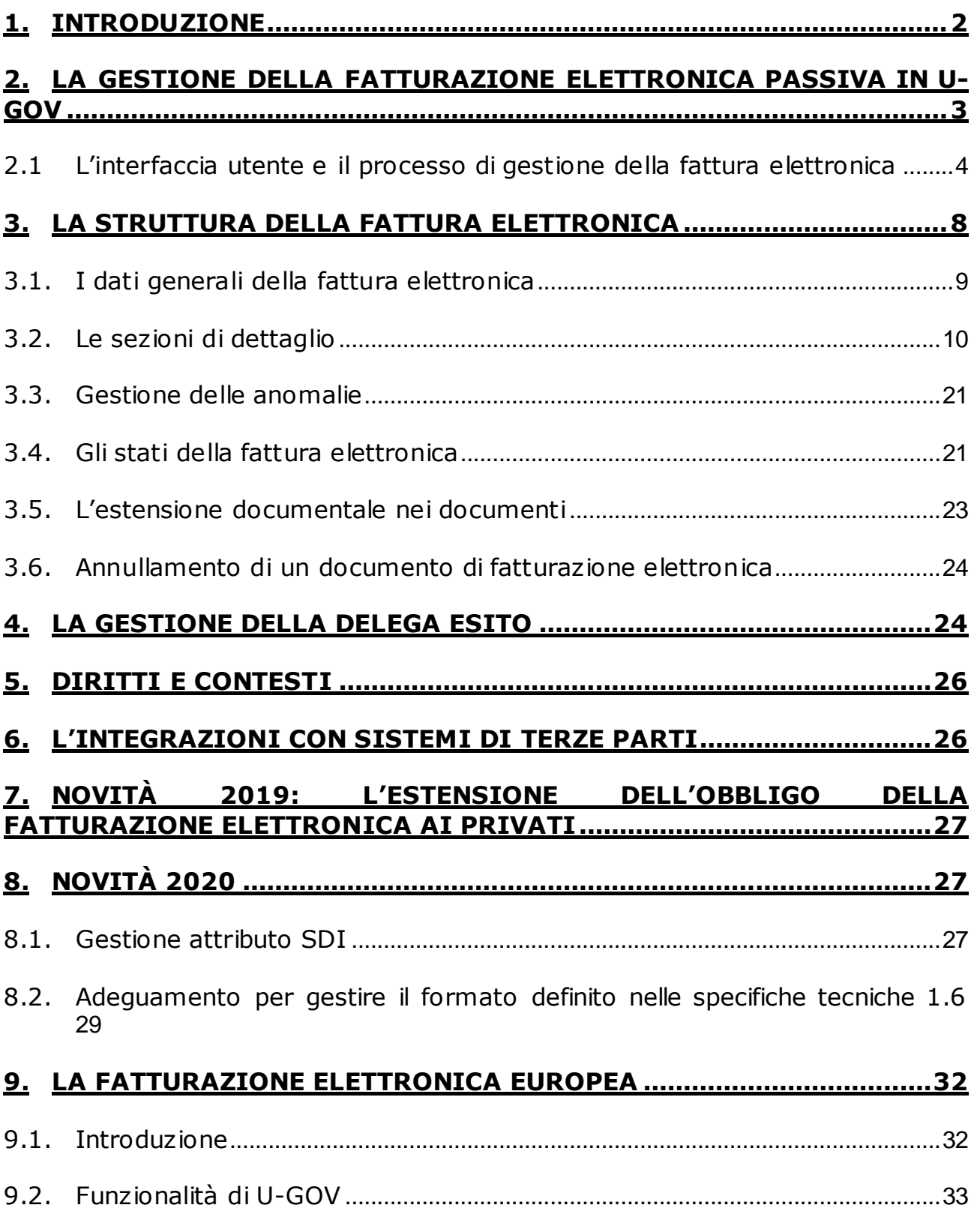

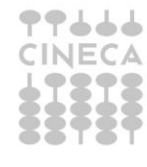

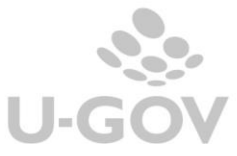

# <span id="page-3-0"></span>**1. Introduzione**

Il decreto attuativo MEF e PA n. 55/2013, previsto dalla legge 24 dicembre 2007 n. 244, in materia di emissione, trasmissione e ricevimento della **fattura elettronica** nei rapporti con le amministrazioni pubbliche rende effettivo l'obbligo che la fatturazione nei confronti delle amministrazioni dello stato debba avvenire esclusivamente in forma elettronica (Fattura Elettronica, FE). Secondo quanto previsto dal DPR 445/2000, art.53, comma 5 (Disposizioni legislative in materia di documentazione amministrativa, Registrazione di protocollo): "Sono oggetto di registrazione obbligatoria i documenti ricevuti e spediti dall'amministrazione e tutti i documenti informatici."

L'art. 25 del decreto legge 66/2014 anticipa al **31 Marzo 2015** l'obbligo nei confronti di tutte le Pubbliche Amministrazioni (di seguito PA), quindi da tale data anche gli Atenei dovranno RICEVERE e CONSERVARE le fatture dei loro fornitori esclusivamente in formato elettronico.

Il decreto 55/2013 stabilisce le regole di emissione, trasmissione e ricevimento della fattura elettronica; per l'inoltro delle fatture elettroniche in formato XML, occorre utilizzare esclusivamente il **Sistema di interscambio** (SDI) - definito con DM del 7 marzo 2008- gestito dall'Agenzia delle Entrate in collaborazione con Sogei.

Il Sistema di Interscambio è un sistema informatico in grado di:

- ricevere le fatture sotto forma di file con le caratteristiche dallo standard [FatturaPA,](http://www.fatturapa.gov.it/export/fatturazione/it/fattura_PA.htm)
- effettuare controlli sui file ricevuti,
- inoltrare le fatture alle Amministrazioni destinatarie.

Il Sistema di Interscambio non ha alcun ruolo amministrativo e non assolve compiti relativi all'archiviazione e conservazione delle fatture.

Di seguito una rappresentazione del flusso di fatturazione elettronica attraverso il Sistema di Interscambio per la fatturazione elettronica passiva:

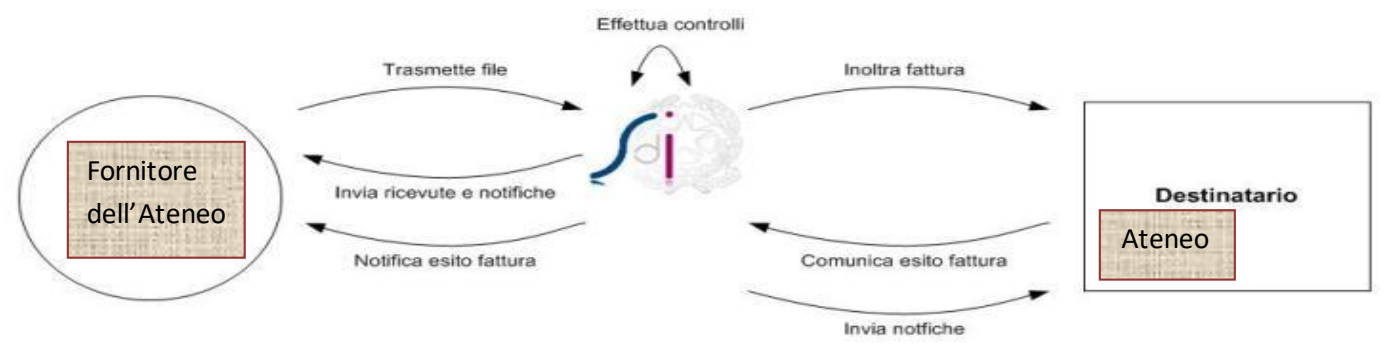

#### Fig. 1

È prevista una ricevuta di avvenuta consegna, al ricevimento della quale la fattura si potrà considerare trasmessa.

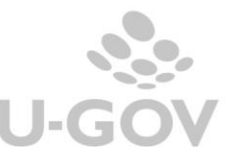

Per maggiori dettagli si prenda visione dei seguenti link istituzionali

[http://www.fatturapa.gov.it](http://www.fatturapa.gov.it/)

<http://www.agenziaentrate.gov.it/>

Il processo di gestione della fatturazione elettronica coinvolge il fornitore, il sistema di Interscambio, il sistema documentale, il sistema gestionale U-GOV e l'Ateneo.

Il processo inizia quando l'operatore economico invia la fattura in formato elettronico all'Ateneo tramite Sdi.

Con il termine fatture elettroniche (di seguito FE) si intendono i tipi definiti dalle regole di SDI.

La fattura viene ricevuta dall'Sdi e inviata a Titulus attraverso i canali previsti da Sdi successivamente viene protocollata e smistata alla UOR (individuata dal codice univoco IPA) quindi automaticamente inoltrata ad U-GOV.

In U-GOV l'unità organizzativa afferente (anch'essa individuata dal codice univoco IPA) riesce a ricercare / visualizzare / rettificare tutti i documenti ricevuti da Titulus.

L'Ufficio determina (entro 15 giorni dal primo tentativo di invio da parte di SdI) se la fattura può essere **accettata** o deve essere **rifiutata**. L'esito dell'accettazione viene inviato al SdI tramite Titulus. E' bene precisare che le FE sono protocollate a prescindere dal fatto che queste vengano poi accettate o rifiutate.

Il processo termina con la trasformazione, in modo singolo o massivo, delle FE in documenti gestionali di U-GOV.

# <span id="page-4-0"></span>**2. La gestione della fatturazione elettronica passiva in U-GOV**

Le fatture elettroniche sono inoltrate ad U-GOV dal sistema documentale e indirizzate all'ufficio competente identificato dal codice IPA.

L'Ufficio determina (entro 15 giorni dal primo tentativo di invio da parte di SdI) se la fattura può essere **accettata** o deve essere **rifiutata**. L'esito dell'accettazione viene inviato al SdI tramite Titulus (API WS).

In caso di decorrenza dei 15 gg previsti per il rifiuto, SdI inoltra un messaggio di "decorrenza termini" e la fattura si ritiene **implicitamente accettata**.

In presenza di eventuali *problemi di riconciliazione* o di dati mancanti per la creazione del Documento Gestionale, l'ufficio competente può completare i dati mancanti (Documento predecessore, UO, ecc.); a questo scopo viene fornita un'interfaccia grafica che permette di visualizzare la lista delle anomalie.

Solo quando il Documento Provvisorio risulta privo di anomalie l'utente può **generare il corrispondente Documento Gestionale.**

**Dalla versione 22.03.00.00 il sistema al salvataggio di fatture e note elettroniche non effettua più il controllo di univocità su numero documento-anno-fornitore, ma controlla l'univocità dell'attributo identificativo\_sdi.**

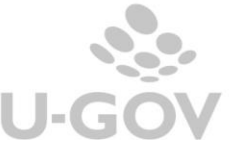

L'Ufficio competente (Dipartimento, Area amministrativa, Direzione) identificato dalla Unità Organizzativa e riconosciuto dal codice IPA può visualizzare e ricercare tutte le Fatture elettroniche in arrivo attraverso il cruscotto di controllo.

Per approfondimenti sul processo di gestione della fattura elettronica vi invitiamo a consultare la documentazione disponibile nella piattaforma elearning.

In U-GOV è disponibile una specifica funzione per la gestione delle FE, raggiungibile dal menù:

#### **Documenti Gestionali – Procedure – Fatturazione elettronica**

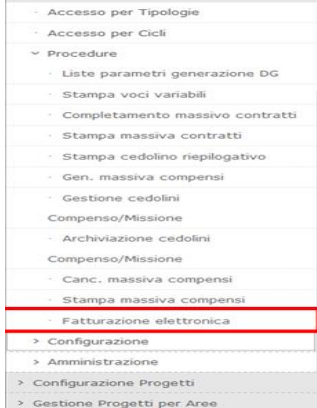

# Fig. 2

# <span id="page-5-0"></span>**2.1 L'interfaccia utente e il processo di gestione della fattura elettronica**

In U-GOV per accedere alla funzione operativa occorre inserire il contesto definito dall'Unità Organizzativa.

Scelta contesto \* Unità organizzativa |  $\boxed{0}$ 

#### Fig.3

Dopo aver definito il contesto si apre una maschera in cui è possibile definire il pannello di filtro e recuperare i dati delle fatture elettroniche ricevute (Fig. 4)

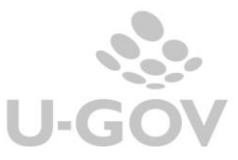

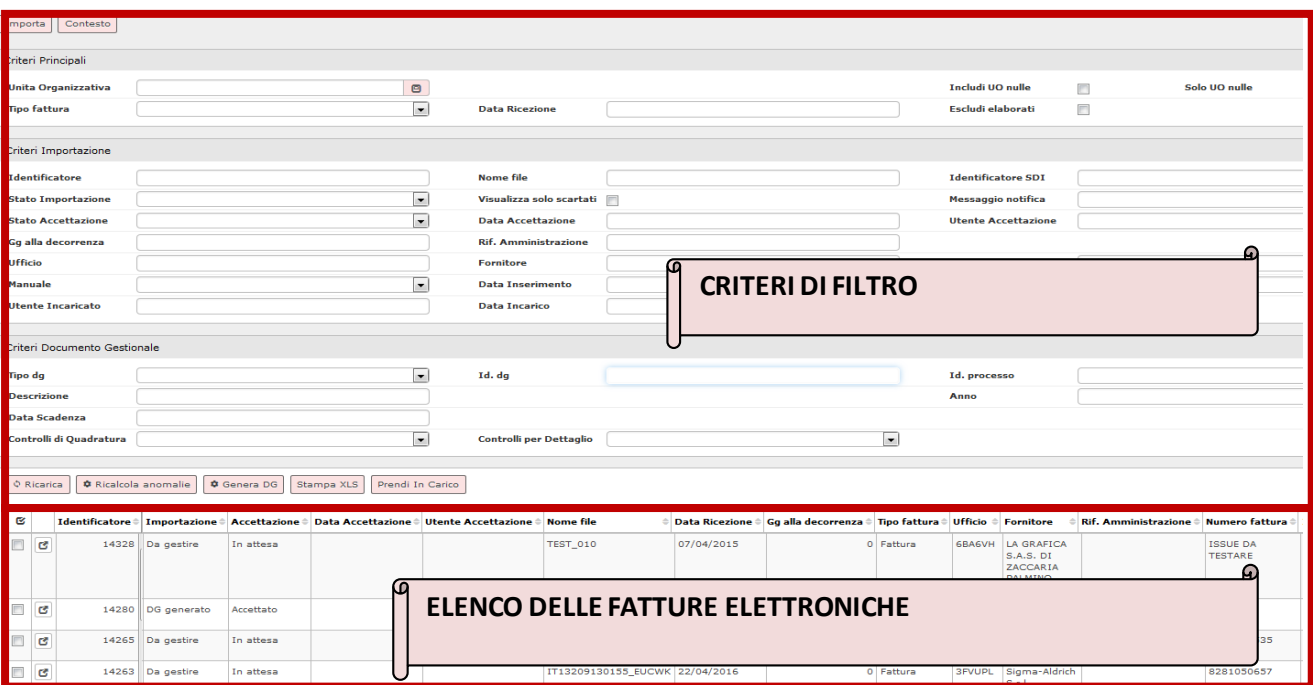

Fig 4

# **La definizione dei criteri di filtro**

E' possibile definire criteri di filtro: criteri principali, criteri di importazione e criteri doc ument o gestionali.

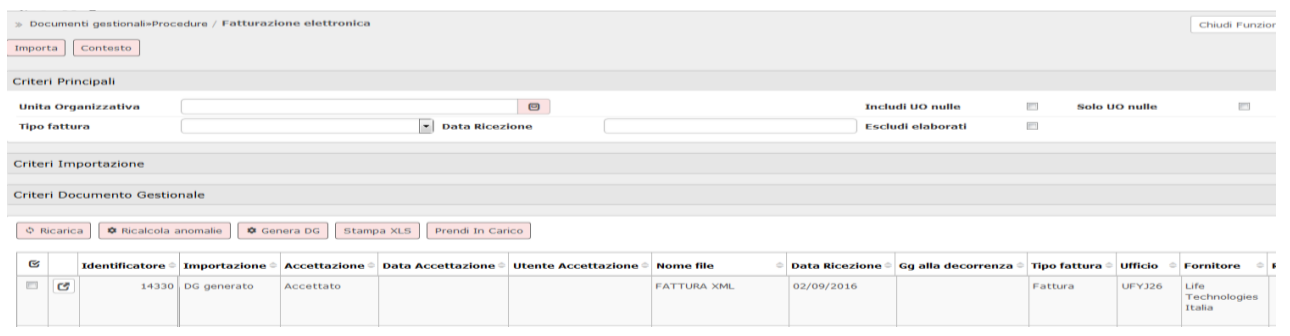

Fig 5

# **CRITERI DI FILTRO PRINCIPALI**

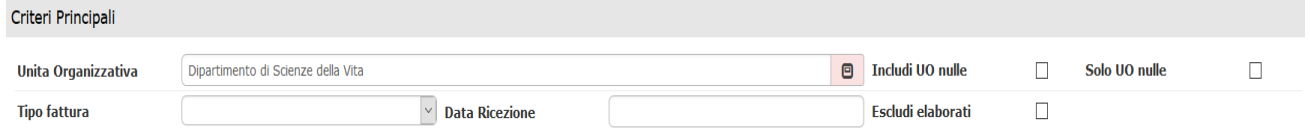

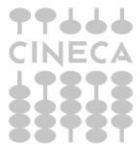

La gestione delle fatturazione elettronica passiva in U-GOV

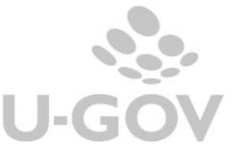

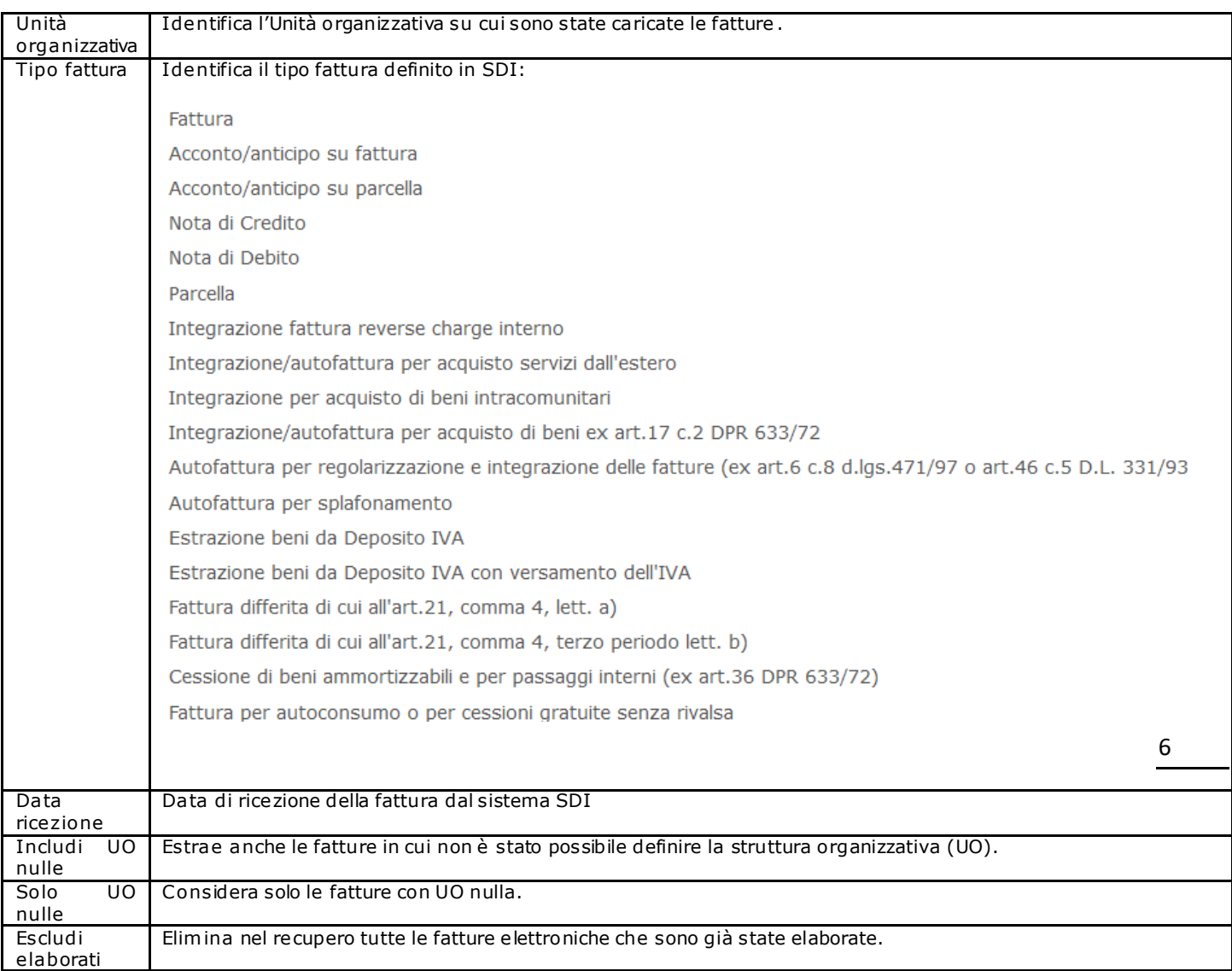

### **CRITERI DI FILTRO IMPORTAZIONE**

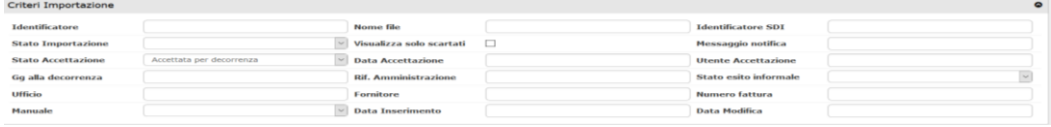

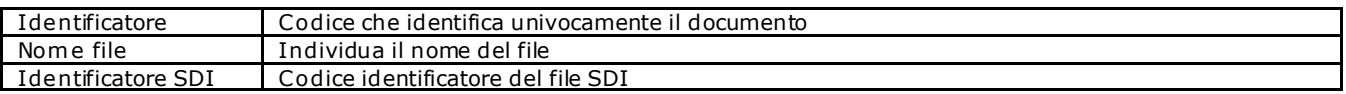

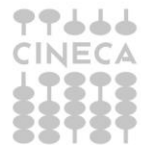

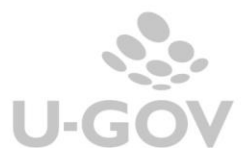

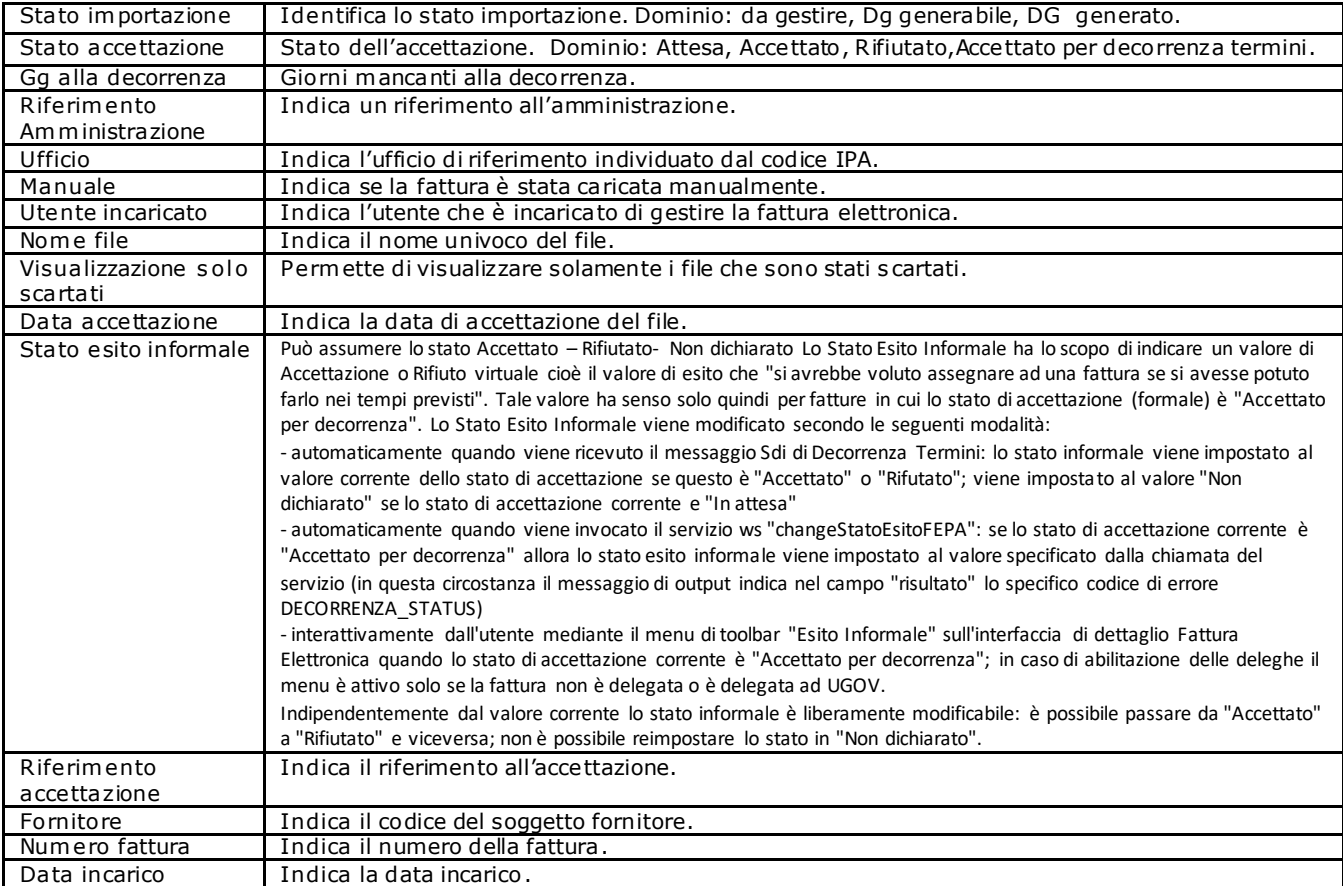

# **CRITERI DI FILTRO DOCUMENTI GESTIONALI**

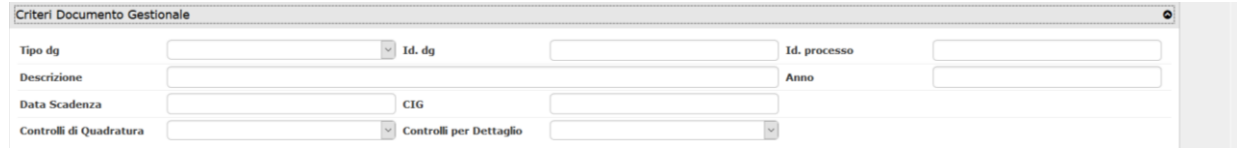

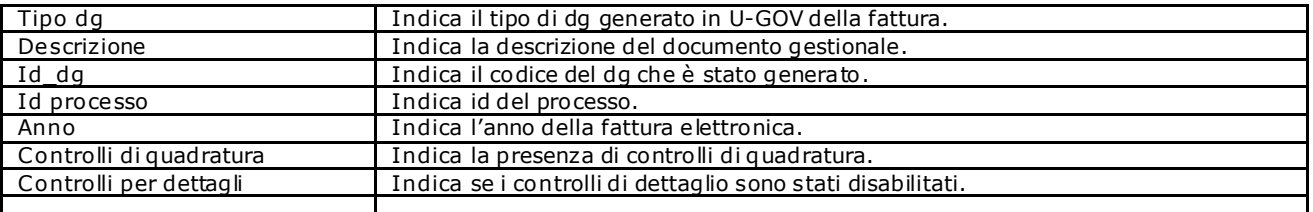

# **Le singole fatture elettroniche**

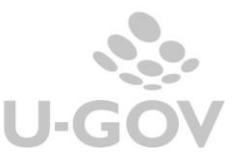

Una volta ricevuta una fattura elettronica dal sistema SDI per visualizzarla in U-GOV dopo aver definito i criteri di filtro, è sufficiente premere il pulsante RICARICA

In questa funzione è possibile visualizzare le FE, entrare nel dettaglio di una singola FE o effettuare elaborazioni massive.

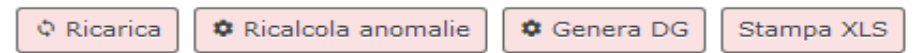

Fig. 6

Di seguito il significato dei singoli pulsanti:

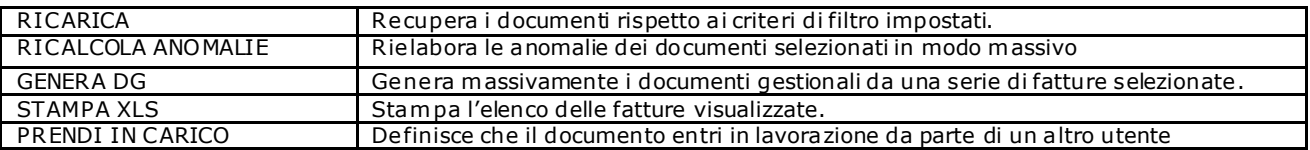

Una volta recuperate le fatture per entrare nel dettaglio di un singolo documento premere il tasto APRI  $\mathbf G$ 

# <span id="page-9-0"></span>**3. La struttura della fattura elettronica**

Nel pannello applicativo di U-GOV una singola fattura elettronica è divisa in tre pannelli di informazioni: dati generali, dati di dettaglio e anomalie. (Fig 7)

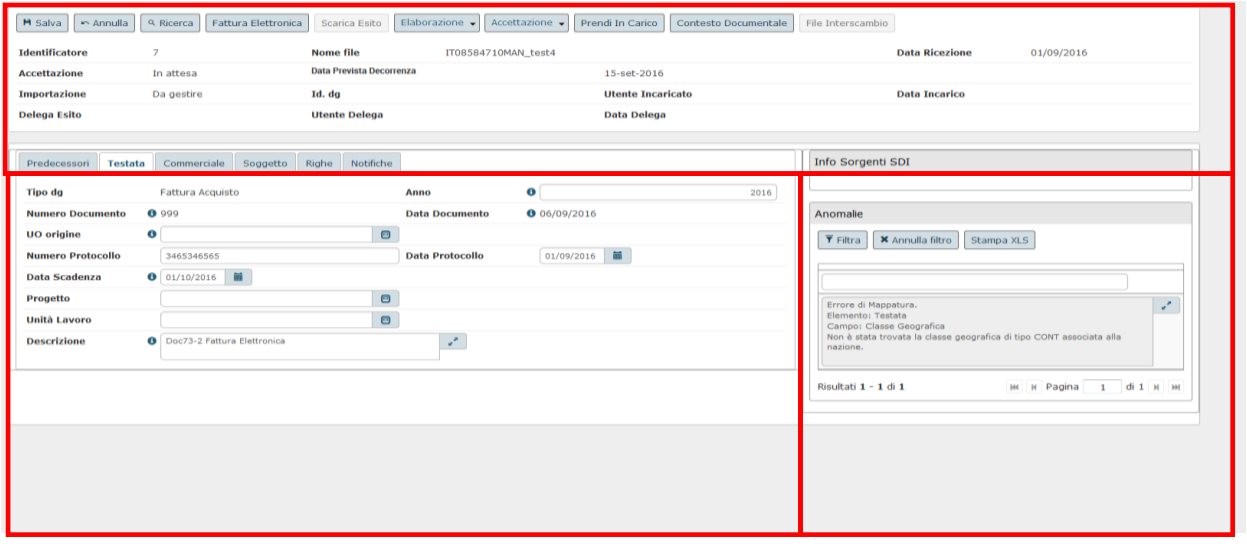

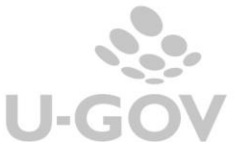

# Fig 7

Di seguito esaminiamo i singoli attributi presenti nel pannello applicativo

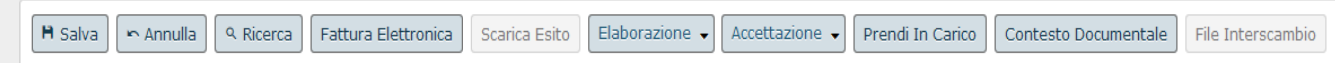

#### Fig. 8

Nella pulsantiera della maschera principale sono disponibili i seguenti pulsanti:

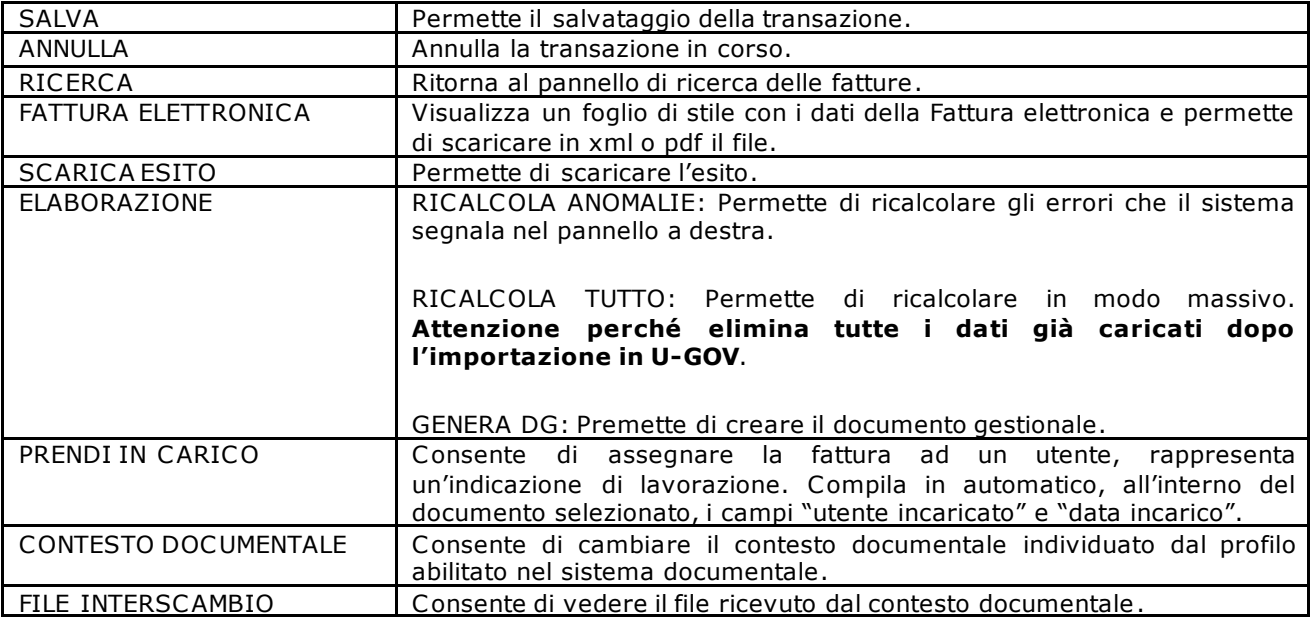

Come indicato per l'elaborazione massiva il pulsante PRENDI IN CARICO funziona come mera indicazione/etichetta e non modifica la possibilità per l'utente di effettuare elaborazioni e gestire diversamente il processo e permettere la presa in carico della FE da parte di altri operatori.

### <span id="page-10-0"></span>**3.1. I dati generali della fattura elettronica**

![](_page_10_Picture_172.jpeg)

# Fig. 9

In questa sezione sono riepilogati l'identificativo interno, il nome del file, il tipo di importazione, lo stato di accettazione, l'id\_dg e l'id processo.

![](_page_10_Picture_13.jpeg)

Nel caso di dg già generato cliccando sopra il codice dell'id\_dg il sistema in automatico entra nel dettaglio del documento gestionale generato.

![](_page_11_Picture_87.jpeg)

Fig 10

# <span id="page-11-0"></span>**3.2. Le sezioni di dettaglio**

Di seguito esaminiamo gli attributi delle singole sezioni di dettaglio, che l'utente deve valorizzare se non sono riconosciuti in automatico dal sistema.

Le sezioni di dettaglio sono diverse a seconda che la Fattura elettronica appartenga all'area CO oppure all'area Risorse Umane.

Nelle FE che hanno generato o generano dg di area CO (Fatture e Note di credito di fattura di acquisto) sono esposte le sezioni TESTATA, COMMERCIALE, SOGGETTO, RIGHE mentre per i dg di area RU sono proposte le sezioni PERC IPIENTI e TRATTAMENTO ECONOMICO.

Per i dettagli della documentazione dell'area RU si consiglia di prendere visione dei manuali pubblicati nella piattaforma elearning. Si precisa che le note di debito (tipo TD05) e l'anticipo di fattura sono gestite come fatture (tipo TD01).

![](_page_11_Picture_88.jpeg)

#### Fig. 11

### **Predecessori**

Per ogni tipo di FE è presente la sezione 'precedessori' in cui sono visibili le associazioni con i DG collegati (Fig. 12).

![](_page_11_Picture_15.jpeg)

![](_page_12_Picture_153.jpeg)

#### Fig. 12

L'associazione avviene a livello di dettaglio tra documenti gestionali e FE. Infatti nella parte superiore sono esposti i dati relativi ai predecessori mentre nella parte bassa sono visibili i riferimenti ai dettagli.

L'associazione con i predecessori può essere effettuata in automatico nell'importazione dal sistema documentale oppure e' possibile creare l'associazione ex-post con intervento dell'utente.

Per permettere ad U-GOV di collegare automaticamente alla FE il documento predecessore, il fornitore dovrà quindi indicare i seguenti identificativi all'interno del tracciato XML della fattura:

**ORDINE**: In caso di riferimento a ordine dovrà essere indicato o l'identificativo ID\_DG che verrà stampato in evidenza sull'ordine stesso, oppure il riferimento al numero documento esterno. Se il numero documento predecessore della tabella predecessori non inizia con la stringa'DG': il sistema cerca i dettagli dg che appartengono a un dg che sulla testa dg ha

Numero Documento Esterno = Numero Documento Predecessore. Se numero documento predecessore della tabella predecessori inizia con la stringa 'DG': il sistema cerca un dettaglio dg che appartiene a un dg ha 'DG' ordine con Id Dg = Numero Documento Predecessore

**CONTRATTO** : In caso di riferimento a contratto, dovrà essere indicato il numero di protocollo/repertorio.

**RICEZIONE** : In caso di riferimento a documento di ricezione beni/servizi (DCE in U-GOV), dovrà es se re indicato il numero di DCE attribuito dal fornitore e che in U-GOV dovrà essere sempre registrato nel campo NumDocRif.

**FATTURA** : In caso di riferimento a fattura, dovrà essere indicato il numero della fattura (di SdI) che in U-GOV viene registrato in NumDocRif.

Per rendere più semplice al fornitore l'individuazione dei riferimenti corretti da riportare nella FE, in U-GOV il codice IPA dell'ufficio e l'ID\_DG dell'ordine verranno stampati in evidenza sull'ordine.

Per creare una nuova associazione tra fattura elettronica e documento gestionale è sufficiente prem ere il pulsante **Nuovo** e procedere nell'associazione con la stessa logica della funzione 'crea e associa' tra dg.

![](_page_12_Picture_14.jpeg)

![](_page_13_Picture_66.jpeg)

#### Fig 13

Scegliere il tipo di documento gestionale da associare e premere Recupera: il sistema presenta i documenti associabili, selezionarli e premere il pulsante Seleziona Documenti per confermare l'associazione.

![](_page_13_Picture_67.jpeg)

#### Fig 14

E' possibile cancellare l'associazione ad un dg e l'associazione tra dettagli. Con il pulsante ELIMINA posto nella parte alta della maschera si elimina l'associazione con un precedessore, con il pulsante ELIMINA posto nella parte bassa si elimina l'associazione di un singolo dettaglio (Fig. 14).

Il sistema impedisce di associare predecessori di tipo eterogeneo (esempio ordine, dce, contratto…)

Il pulsante ABBINAMENTI apre una maschera in cui si vedono le associazioni tra i singoli dettagli della FE e quelli del precedessore (Fig. 15)

![](_page_13_Picture_8.jpeg)

![](_page_13_Picture_10.jpeg)

![](_page_14_Picture_57.jpeg)

![](_page_14_Picture_58.jpeg)

#### Fig. 15

Non è permesso associare ad una fattura elettronica documenti gestionali predecessori eterogenei.

#### **Testata**

In questa sezione sono esposti i dati: Tipo dg, Anno, Uo origine, Numero di protocollo, data protocollo, progetto, Unità lavoro, Descrizione.

Individuato il tipo DG a cui è collegata la fattura elettronica, il sistema presenterà la maschera mostrata in figura 16.

![](_page_14_Picture_59.jpeg)

Fig 16

![](_page_14_Picture_60.jpeg)

![](_page_14_Picture_12.jpeg)

![](_page_15_Picture_216.jpeg)

Inoltre sono esposti i dati protocollari: id documentale, numero protocollo, data protocollo. La gestione dei dati protocollari è diversa a seconda del valore dell'attributo TIPO\_SISTEMA\_DOCUMENTALE.

![](_page_15_Picture_217.jpeg)

E' bene precisare qualora la data scadenza indicata nella fattura elettronica sia inferiore alla data registrazione comparirà un errore bloccante e per poter proseguire, sarà necessario modifica re il dato.

#### **Commerciale**

Nella sezione commerciale sono visibili le informazioni sulla fornitura.

![](_page_15_Picture_6.jpeg)

![](_page_15_Picture_8.jpeg)

![](_page_16_Picture_127.jpeg)

#### Fig 17

#### **Il pulsante crea dettagli riepilogativi**

Permette di rigenerare i dettagli della FE rispetto a quanto definito nei DatiRiepilogo nell'xml, in questa sezione dell'xml si ripetono per ogni aliquota e modalità di versamento dell'imposta o per distinta natura (esempio diverse aliquote IVA).

Operativamente l'utente clicca il pulsante CREA DETTAGLI RIEPILOGATIVI il sistema chiede conferma dell'operazione e cancella i dettagli presenti nella FE e ne crea di nuovi.

E' necessario avere spento il flag controllo dettagli per riuscire a utilizzare questa funzione, in questi casi i controlli al salvataggio verranno effettuati solo a livello di testata.

Esempio ricevo un fattura con 40 righe di dettaglio definite nelle linee (dettaglio) dell'xml, ma nei dati di riepilogo sono classificate solo due diverse aliquote Iva

<DatiRiepilogo>

15

 <AliquotaIVA>22.00</AliquotaIVA> <Arrotondamento>0.00</Arrotondamento> <ImponibileImporto>2000.00</ImponibileImporto> <Imposta>440.00</Imposta> <EsigibilitaIVA>S</EsigibilitaIVA> <RiferimentoNormativo>IVA al 22% (com.le)</RiferimentoNormativo> <AliquotaIVA>10.00</AliquotaIVA> <Arrotondamento>0.00</Arrotondamento> <ImponibileImporto>100.00</ImponibileImporto> <Imposta>10.00</Imposta> <EsigibilitaIVA>S</EsigibilitaIVA> <RiferimentoNormativo>IVA al 10% (com.le)</RiferimentoNormativo> </DatiRiepilogo>

Il sistema cancella le 40 righe generate in automatico e ne crea solamente 2 distinte per aliquota Iva.

E' possibile attivare un parametro di dg FE\_MAX\_NUM\_RIGHE in cui settare il numero di righe oltre il quale il sistema genera in automatico le righe riepilogative.

#### **Il pulsante controllo per dettaglio**

![](_page_16_Picture_14.jpeg)

![](_page_16_Picture_15.jpeg)

Il pulsante 'Controllo per dettaglio' permette di controllare la quadratura degli ammontari a livello di testata del documento e non a livello di dettaglio; quindi è possibile l'associazione tra un predecessore con un dettaglio e la fattura elettronica con N dettagli.

Esempio si deve gestire un ordine di ammontare 100 registrato con unico dettaglio commerciale e il successore fattura elettronica con 3 distinti dettagli di ammontare rispettivamente 50,30,20. Operativamente occorre disattivare il check controllo dettaglio dalla sezione commerciale della FE modificare gli importo dei dettagli di FE imputando l'intero ammontare sul primo dettaglio; alla creazione del DG il sistema crea una fattura di acquisto con unico dettaglio di ammontare 100 associata al predecessore.

### **Il pulsante controllo quadratura**

L'attributo è modificabile se l'utente connesso dispone dell'apposito diritto DG45\_FEPA\_DISABLE\_CHECK.

Se l'utente sceglie di disabilitare questo controllo sarà permessa la modifica degli attributi delle righe di dettaglio e il sistema al salvataggio non effettuerà controlli tra i dati del file SDI e quelli imputati dall'utente sulle FE.

In particolare sono inibiti i controlli sugli ammontari del valore dello sconto, dell'imponibile, dell'ammontare Iva e dell'aliquota IVA.

Esempio si riceve una FE da SDI con i seguenti dati:

- Quantità 3 Prezzo unitario 12,00 prezzo totale 300,00 palesemente errata
- il documento corretto dovrebbe presentare

Quantità 30 Prezzo unitario 10,00 prezzo totale 300,00.

L'utente abilitato può modificare gli attributi Quantità e Prezzo unitario editando gli attributi al fine di permettere registrare correttamente il dg.

#### **Si raccomanda la massima attenzione nell'uso di questa funzione.**

Di seguito una breve descrizione degli attributi della sezione Commerciale:

![](_page_17_Picture_212.jpeg)

![](_page_17_Picture_14.jpeg)

![](_page_17_Picture_16.jpeg)

![](_page_18_Picture_256.jpeg)

Si specifica che la valorizzazione del bollo virtuale non comporta la rettifica della ammontare totale del documento.

Esempio ricevo una FE in cui è indicato che si è applicato il bollo virtuale, il totale della fattura è di 1000 + bollo (2 euro), ma nella FE non è specificato nella singola riga di dettaglio il rimborso del bollo stesso e nei dati del totale si richiede il pagamento di 1002; la fattura non è corretta e si consiglia di rifiutarla. Se il fornitore pretende il rimborso del bollo deve costruire una riga di dettaglio con importo pari a 2 euro.

#### **Soggetto**

In questa sezione sono esposti i dati dell'anagrafica del soggetto intestatario della fattura.

![](_page_19_Picture_83.jpeg)

#### Fig 18

Nell'attributo indirizzo si valorizza la residenza fiscale attiva in Ugov e l'IBAN presente in fattura elettronica.

#### **Righe**

Nella sezione righe sono presenti i dettagli della FE che individuano il tipo di operazione e diventeranno i dati delle estensioni commerciali di dettaglio del documento gestionale.

![](_page_19_Picture_84.jpeg)

Fig 19

![](_page_19_Picture_11.jpeg)

![](_page_19_Picture_13.jpeg)

Il pulsante SCOMPONI permette di creare a partire da un dettaglio un altro dettaglio uguale ma a quantità dimezzata, questo viene utilizzato per permettere l'associazione con i dettagli del predecessore.

Il pulsante COPIA VALORI facilita l'utente nell'inserimento dei dati infatti permette di copiare in automatico i dati da un dettaglio a tutti gli altri, gli attributi copiabili sono Campo attività, Codice bene servizio, Codice Iva, Data inizio, Data fine.

Il sistema inserisce i valori solamente se il dettaglio FE origine (cioè quello selezionato) ha campo attività o codice bene servizio o codice iva o data inizio o data fine valorizzato, altrimenti il sistema blocca.

Di seguito la descrizione degli attributi dei dettagli.

![](_page_20_Picture_278.jpeg)

![](_page_20_Picture_7.jpeg)

![](_page_21_Picture_77.jpeg)

![](_page_21_Picture_78.jpeg)

#### Fig 20

Nella pulsantiera è presente il pulsante Fattura Elettronica che permette di stampare la FE in un foglio di stile fornito da SDI.

Inoltre è presente il pulsante Elaborazione che contiene al suo interno le opzioni Ricalcola anomalie, Ricalcola tutto, Genera DG.

Infine è presente il pulsante Accettazione che contiene al suo interno le opzioni Accetta, Rifiuta.

**FATTURA ELETTRONICA** 

![](_page_21_Picture_79.jpeg)

#### Fig 21

Nella stessa maschera è possibile scaricare l'XML oppure fare la stampa pdf della FE, inoltre nel tab ALLEGATI è permesso vedere gli allegati associati alla FE.

![](_page_21_Picture_80.jpeg)

![](_page_21_Picture_11.jpeg)

La gestione delle fatturazione elettronica passiva in U-GOV

![](_page_21_Picture_13.jpeg)

Fig. 22

# <span id="page-22-0"></span>**3.3.Gestione delle anomalie**

Una fattura elettronica che ha lo stato importazione **'Da gestire'** significa che ha presenti delle anomalie, che sono elencate nella sezione di destra della maschera della Fattura Elettronica.

Selezionando nel pannello una singola anomalia l'utente ottiene il posizionamento automatico sul Attributo oggetto della anomalia.

L'utente dopo aver sanato l'anomalia può verificare la correttezza dei dati premendo il pulsante **Ricalcola anomalia**; solo quando un fattura risulta priva di anomalie l'utente può generare il corrispondente Documento Gestionale.

#### ATTENZIONE:

Nel caso tra i messaggi siano presenti degli Avvisi di Mappatura, questi non bloccano la creazione del DG infatti sono solo warning.

![](_page_22_Picture_140.jpeg)

Fig. 23

# <span id="page-22-1"></span>**3.4.Gli stati della fattura elettronica**

La fattura elettronica può assumere gli stati ATTESA, ACCETTATO, RIFIUTATO, DECORRENZA.

**Attesa**: Stato generato all'atto dell'importazione della FE.

**Accettato**: Stato assunto quando il documento viene accettato dall'Ateneo, operativamente l'utente deve premere il pulsante **ACCETTA** per trasformare una FE in stato accettato.

**Rifiutato**: Stato assunto quando il documento viene rifiutato dall'Ateneo, operativamente l'utente deve premere il pulsante **RIFIUTA** per trasformare una FE in stato rifiutato.

![](_page_22_Picture_141.jpeg)

Fig. 24

![](_page_22_Picture_19.jpeg)

Con decreto MEF 24 agosto 2020 n.132 sono state individuate le cause che possono consentire il rifiuto delle fatture elettroniche da parte delle amministrazioni pubbliche. La PA nel messaggio di notifica Esito committente, in caso di rifiuto della fattura elettronica, deve indicare la causa del rifiuto, riportando i casi previsti dall'art.2 bis comma 1.

Cliccando sull'opzione "Rifiuta" UGOV presenta un pannello con l'elenco delle causali individuate dal decreto sopra citato. Fino a quando l'Agenzia delle Entrate non si esprimerà sulle specifiche relative alle causali di rifiuto l'utente ha la possibilità di inserire una motivazione "diversa" da quelle individuate dal MEF: per soddisfare questa esigenza è stata aggiunta una ulteriore opzione generica "ALTRO"

![](_page_23_Picture_74.jpeg)

# Fig. 25

Selezionando "Altro" UGOV attiva una text box in cui inserire la motivazione del rifiuto.

![](_page_23_Picture_75.jpeg)

### Fig. 26

Premere ok per inoltrare il rifiuto al sistema documentale integrato.

**Decorrenza**: Stato assunto in automatico quando la FE ha superato il limite dei 15 gg disponibili per effettuare il rifiuto. Trascorso tale termine l'utente deve accettare il documento.

Solo quando la fattura è in stato accettata è possibile generare il dg attraverso il pulsante **GENERA DG.**

Nella figura seguente una breve sintesi del processo di gestione della FE.

![](_page_23_Picture_11.jpeg)

![](_page_24_Figure_0.jpeg)

#### Fig 27

Nel caso sia notificata dal sistema documentale un' anomalia nell'accettazione o nel rifiuto lo stato della FE ritorna in attesa nel caso sia 'Accettato' o 'Rifiutato' mentre se è già in decorrenza resterà in questo stato.

### <span id="page-24-0"></span>**3.5.L'estensione documentale nei documenti**

Nei documenti gestionali generati da FE viene valorizzata l'estensione Documentale dove sono riepilogati i dati presenti nel sistema documentale (TITOLUS o sistemi esterni) oppure quelli caricati manualmente dall'utente.

![](_page_24_Picture_139.jpeg)

#### Fig 28

In questa estensione è possibile vedere il riferimento al numero e alla data protocollo, inoltre tramite i pulsanti Consulta documento e Fascicoli è possibile collegarsi a Titulus e visualizzare il dettaglio dei dati caricati sul sistema documentale.

![](_page_24_Picture_8.jpeg)

![](_page_24_Picture_10.jpeg)

Per i dettagli sulla gestione dell'estensione documentale si consiglia di consultare il C .USO gestione documentale.

### <span id="page-25-0"></span>**3.6. Annullamento di un documento di fatturazione elettronica**

L'annullamento di un documento gestionale oppure la registrazione dello storno effettuato dal modulo dei documenti gestionali comporta il cambio di stato da 'DG\_GENERATO' a 'DG\_GENERABILE' della fattura elettronica generante. In questo modo la fattura è di nuovo elaborabile.

# <span id="page-25-1"></span>**4. La gestione della delega esito**

U-GOV permette di demandare al sistema applicativo esterno il processo della delega dell'esito ovvero l'accettazione/ rifiuto; se attivata tale configurazione solamente le fatture elettroniche accettate nella piattaforma esterna saranno gestibili nella piattaforma di U-GOV.

Per gestire questa funzionalità sono stati rilasciati due parametri di configurazione dei documenti gestionali ( da Documenti gestionali >> Amministrazione >> Parametri).

![](_page_25_Picture_118.jpeg)

Fig. 29

FE\_DELEGA\_ESITO - Abilita la possibilità di delegare la gestione degli esiti a sistema esterno

#### FE\_DELEGA\_UGOV-ESPLIC ITA - Delega a U-GOV esplicita per esito

Nel caso sia settato a true il paramento di FE\_DELEGA\_ESITO all'interno della FE nel pulsante Accettazione si attiva il sottopulsante **Delega** che consente di delegare a sistema esterno la fase di accettazione.

![](_page_25_Picture_119.jpeg)

Fig. 30

![](_page_25_Picture_13.jpeg)

![](_page_25_Picture_15.jpeg)

Nel pannello che si apre è possibile indicare a quale sistema si delega la fase di accettazione/ rifiuto della FE. E' possibile scegliere se delegare a un sistema integrato esterno oppure ad U-GOV stesso che può essere incluso nell'elenco delle applicazioni di delega esito.

![](_page_26_Picture_75.jpeg)

#### Fig. 31

Nel caso il parametro FE\_DELEGA\_UGOV\_ESPLIC ITA sia settato a vero è possibile accettare/rifiutare la FE passando necessariamente dalla fase di delega in cui scelgo l'applicativo di delega, mentre se il parametro è settato a falso il sistema permette l'accettazione / rifiuto su U-GOV anche senza la precedente delega.

In pratica questo parametro fa si che la delega sia un prerequisito bloccante nei confronti dell'operazione di Accettazione o Rifiuto.

Una volta effettuata la scelta della delega si valorizzano nella testata della Fattura Elettronica gli attributi Delega Esito, Utente delega e Data delega.

![](_page_26_Picture_76.jpeg)

Fig. 32

![](_page_26_Picture_8.jpeg)

![](_page_26_Picture_10.jpeg)

L'assegnazione della delega viene annullata automaticamente a fronte della modifica dell'Unità Organizzativa della Fattura Elettronica.

E' possibile effettuare l'operazione di delega per più di una fattura mediante selezione multipla nella lista dei risultati della pagina di ricerca.

![](_page_27_Picture_143.jpeg)

Fig. 33

# <span id="page-27-0"></span>**5. Diritti e contesti**

E' stato definito un profilo di sistema DG\_GESTORE\_FATTURA\_ELETTRONICA che raggruppa i diritti:

- DG45\_FEPA\_BUILD: C reazione DG da fattura elettronica
- DG45\_FEPA\_EDIT: Gestione fattura elettronica
- DG45\_FEPA\_VIEW: Visualizzazione fattura elettronica
- DG45\_FEPA\_ACC : Accettazione/Rifiuto fattura elettronica
- DG45\_FEPA\_VIEW\_NULL\_UO: Indica il diritto che permette di visualizzare le fatture con UO nulle.

Sono imputabili inoltre i diritti:

- DG45\_FEPA\_DISABLE\_CHECK Possibilità di inibire i controlli di quadratura
- DG45\_FEPA\_VIEW: Caricamento manuale fattura elettronica

Nel caso si vogliano impostare delle restrizioni di accesso agli utenti è possibile farlo al livello di contesto della Unità organizzativa, in modo che un utente possa visualizzare le fatture delle unità organizzative (e sottoUo) sulle quali è profilato.

<span id="page-27-1"></span>DG\_UTENTE\_FATTURA\_ELETTRONICA

# **6. L'integrazioni con sistemi di terze parti**

Nel caso di integrazioni con sistemi documentali di terze parti, U-GOV DG non assolve direttamente i compiti di comunicazione con il Sistema di Interscambio (SdI) né quelli di conservazione delle Fatture Elettroniche e dei messaggi collaterali scambiati ma si avvale per queste attività del sistema documentale Titulus. In assenza di Titulus viene messo a disposizione un servizio web che permette di interfacciare un sistema terzo con le funzionalità di ricezione della Fatture Elettroniche e produzione degli esiti di Accettazione o Rifiuto.

![](_page_27_Picture_18.jpeg)

![](_page_27_Picture_20.jpeg)

Per le specifiche tecniche si consiglia di prendere visione della documentazione di supporto fornita da Cineca.

# <span id="page-28-0"></span>7. **Novità 2019: L'estensione dell'obbligo della fatturazione elettronica ai privati**

Dal 1/1/2019 tutte le fatture emesse, a seguito di cessioni di beni e prestazioni di servizi effettuate tra soggetti residenti o stabiliti in Italia, potranno essere solo fatture elettroniche.

L'obbligo di fattura elettronica, introdotto dalla Legge di Bilancio 2018, vale sia nel caso in cui la cessione del bene o la prestazione di servizio è effettuata tra due operatori Iva (operazioni B2B, cioè Business to Business), sia nel caso in cui la cessione/prestazione è effettuata da un operatore Iva verso un consumatore finale (operazioni B2C , cioè Business to Consumer).

Il provvedimento della Agenzia delle Entrate del 30/04/2018 che regola la FE tra privati non modifica le funzionalità della fatturazione elettronica.

In configurazione di U-GOV è' stato però aggiunto il parametro FE\_TIPO\_PROCESSO ( da Documenti gestionali – Amministrazione- Parametri) che può assumere i due valori PA o B2B a seconda che l'ambito di applicazione sia la Pubblica Amministrazione o un'organizzazione privata.

Ricordiamo inoltre che le regole tecniche definite nel provvedimento 89757 del 30 aprile 2018 sono valide solo per le fatture elettroniche tra privati. Per le fatture elettroniche emesse verso le Pubbliche Amministrazioni restano valide le regole riportate nel Decreto Ministeriale n. 55/2013 e nel sito [www.fatturapa.gov.it](http://www.fatturapa.gov.it/)

In seguito alla novità relativa all'obbligo di fatturazione fra privati, l'operativita' su UGOV, quando si sta operando in modalità PA, non viene modificata mentre in modalità B2B vengono disattivate tutte le logiche e i processi di gestione dell'esito fattura. Il presente workflow è dunque valido solo per gli Atenei in modalità PA.

Per gli Atenei in modalità B2B alcuni filtri di ricerca o pulsanti operativi risultano disattivati e ne abbiamo dato segnalazione nelle spiegazioni che seguono.

Per gli Atenei in modalità PA le fatture elettroniche sono inoltrate ad U-GOV dal sistema documentale e indirizzate all'ufficio competente identificato dal codice IPA. L'Ufficio determina (entro 15 giorni dal primo tentativo di invio da parte di SdI) se la fattura può essere **accettata** o deve essere **rifiutata**. L'esito dell'accettazione viene inviato al SdI tramite Titulus (API WS). In caso di decorrenza dei 15 gg previsti per il rifiuto, SdI inoltra un messaggio di "decorrenza termini" e la fattura si ritiene **implicitamente accettata**.

# <span id="page-28-1"></span>**8. Novità 2020**

### <span id="page-28-2"></span>**8.1. Gestione attributo SDI**

Dalla versione 22.03.00.00 sono state apportate alcune modifiche per gestire l'attributo identificativo SDI:

### - **Documento gestionale**

Il riferimento all'identificativo SDI è stato aggiunto in testata dei dg elettronici di tipo: fattura acquisto, nota credito acquisto, fattura professionista, storno nota c redit o ac quisto, st orno fattura acquisto

![](_page_28_Picture_15.jpeg)

![](_page_28_Picture_17.jpeg)

![](_page_29_Picture_42.jpeg)

E nel tab iva per i dg elettronici di tipo: fattura acquisto, nota credito acquisto, fattura professionista, storno nota credito acquisto, storno fattura acquisto, compenso, incarico

![](_page_29_Picture_43.jpeg)

# - **cruscotto fatturazione elettronica**

Nel cruscotto della fatturazione elettronica è stato aggiunto il campo identificativo\_sdi per i dg fattura acquisto, nota credito acquisto, fattura professionista.

![](_page_29_Picture_7.jpeg)

![](_page_30_Picture_120.jpeg)

il controllo di univocità al salvataggio di una fe non considera più numero documento -anno-fornitore, ma l'identificativo\_sdi.

#### **- Modifiche sui web services**

Il ws di read dei dg restituisce anche il nuovo campo identificativo\_sdi

# <span id="page-30-0"></span>**8.2. Adeguamento per gestire il formato definito nelle specifiche tecniche 1.6**

A seguito della modifica delle specifiche tecniche della fattura elettronica, a vvenuta col provvedimento 99922 del 28 febbraio 2020 del Direttore dell'Agenzia delle Entrate, è stata rilasciata la versione 1.6, che prevedeva l'introduzione di nuovi **"Tipi Documento", "Natura", "TipoRitenuta"** ed altre modifiche apportate per razionalizzare l'utilizzo di alcuni campi ("SistemaEmittente", lunghezza campo "Importo", valori ammessi nel campo "DatiBollo" e controllo campo "PECDestinatario").

Il provvedimento prevedeva:

- la possibilità per il SDI di accettare le fatture elettroniche conformi al precedente tracciato (versione 1.5) **sino al 30 settembre 2020**;
- la possibilità per il sdi di accettare le fatture elettroniche conformi al nuovo tracciato (versione 1.6) a partire dal **4 maggio 2020**.

In sostanza, dal primo ottobre 2020 il SDI avrebbe accettato solo fatture conformi al tracciato 1.6 e scartato fatture conformi alla precedente versione 1.5.

#### **ATTENZIONE !**

A causa dell'emergenza coronavirus, cambiano le date previste per la transizione al nuovo formato di [fattura elettronica 1.6\)](https://www.agendadigitale.eu/documenti/fatturazione-elettronica/arriva-la-fattura-elettronica-1-6-cosa-cambia-con-le-nuove-specifiche-tecniche/), infatti è stato emanato il provvedimento 166579 del 20 aprile 2020 del

Direttore dell'Agenzia delle Entrate che **ha operato una traslazione in avanti delle predette date, come da sottostante prospetto:**

![](_page_31_Picture_224.jpeg)

La versione 1.6.1 delle specifiche tecniche differisce quindi dalla precedente versione 1.6 solo per il differimento delle date rispettivamente di accettazione (1/10/2020) e di obbligo (1/1/2021) del nuovo tracciato di fattura elettronica.

La versione **22.08.00.00** U-GOV si adegua per gestire il nuovo formato di fattura elettronica 1.6, l'adeguamento non comporta modifiche applicative nel programma e al processo.

Nel dettaglio le modifiche apportate riguardano l'ampliamento delle **tipologie di documenti** che possono essere emessi e trasmessi al Sistema di Interscambio.

In particolare fino all'introduzione della modifica il codice relativo al tipo documento **TD20** potrà essere utilizzato sia per emettere l'**autofattura**, nel caso di mancata emissione da parte del cedente/prestatore , sia per emettere autofattura per l'acquisto di servizi da soggetti extra UE che per assolvere al reverse charge "interno" ed "esterno". Per il reverse charge "interno" sarà obbligatorio indicare nel campo "Tipo documento":

- il **codice TD16** per l'assolvimento di quello interno;
- il **codice TD17** nelle ipotesi di acquisti di servizi da soggetti UE ed extra-UE;
- il **codice TD18** nel caso di acquisti di beni da fornitori UE.

Di seguito l'elenco aggiornato dei tipi documenti gestiti:

![](_page_31_Picture_225.jpeg)

![](_page_31_Picture_13.jpeg)

![](_page_32_Picture_265.jpeg)

Sono inoltre stati ampliati anche i **tipi di ritenuta**. Si passa dagli attuali:

- RT01 Ritenuta persone fisiche
- - RT02 Ritenuta persone giuridiche,

al seguente elenco:

- RT01 Ritenuta persone fisiche
- RT02 Ritenuta persone giuridiche
- RT03 Contributo INPS
- RT04 Contributo ENASARCO
- RT05 Contributo ENPAM
- RT06 Altro contributo previdenziale

Infine le nuove specifiche tecniche del tracciato xml modificano le **Nature** e permetteranno di rappresentare in modo più dettagliato le varie fattispecie di operazioni esenti e non imponibili ai fini IVA e quelle soggette al meccanismo dell'inversione contabile.

Ad esempio, con il codice N6 non si rappresenteranno più tutte le operazioni soggette all'applicazione d el reverse charge, ma si dovrà usare il codice N6.4 nel caso di cessione di fabbricati o quello N6.3 al ricorrere di fattispecie di subappalto nel settore edile.

![](_page_32_Picture_266.jpeg)

![](_page_32_Picture_16.jpeg)

![](_page_33_Picture_280.jpeg)

# <span id="page-33-0"></span>**9. La Fatturazione elettronica europea**

### <span id="page-33-1"></span>**9.1. Introduzione**

Il **18 aprile 2019** è entrato in vigore, per tutte le **Pubbliche Amministrazioni Europee** (con possibilità di deroga al 18 Aprile 2020 per le Pubbliche Amministrazioni sub-centrali e locali), l'**obbligo di rice v e r e ed elaborare fatture elettroniche** conformi allo standard EN 16931, introdotto dalla direttiva e urope a sulla fatturazione elettronica negli appalti pubblici.

La Direttiva Europea stabilisce dunque che **nell'ambito degli appalti pubblici** i fornitori possano emettere fatture elettroniche, purché conformi ad un modello semantico e formate secondo regole sintattiche stabilite e che le Stazioni Appaltanti e gli Enti aggiudicatori degli Stati membri non possano rifiutarle solo perché in formato elettronico.

L'**Italia** ha recepito la direttiva europea con il **Decreto legislativo n. 148 del 27 dicembre 2018** al quale ha fatto seguito il **Provvedimento Protocollo n. 99370 firmato dal Direttore generale dell'Agenzia delle Entrate** con cui sono state approvate e definite le regole tecniche *Core Invoice Usage Specification* **(***CIUS***)** e le modalità applicative per la fatturazione elettronica negli appalti

![](_page_33_Picture_8.jpeg)

pubblici in Italia, nonché l'**adeguamento del Sistema di Interscambio** per poter ricevere ed elaborare le fatture elettroniche composte secondo il nuovo standard.

Il Decreto legislativo 27 dicembre 2018, n. 148 all'articolo 3, comma 1, stabilisce che a decorrere dal 18 aprile 2019, i soggetti di cui all'articolo 1 del medesimo decreto sono tenuti a ricevere ed elaborare le fatture elettroniche conformi allo standard europeo sulla fatturazione elettronica negli appalti pubblici, nonché alle regole tecniche oggetto del presente provvedimento.

I soggetti interessati dall'obbligo sono amministrazioni aggiudicatrici e degli enti aggiudicatori aventi ad oggetto l'acquisizione di servizi, forniture, lavori e opere, nonché i concorsi pubblici di progettazione, ricompresi nell'elenco pubblicato annualmente dall'ISTAT.

Dal 18 aprile 2020 l'obbligo sarà esteso, in Italia, dalle autorità governative centrali anche alle così dette amministrazioni aggiudicatrici sub-centrali escludendo solo per le forniture di beni o servizi nei settori della difesa e della sicurezza, a condizione che i relativi appalti prevedano specifiche misure di sicurezza e segretezza.

# <span id="page-34-0"></span>**9.2. Funzionalità di U-GOV**

Preliminarmente occorre distinguere tra le fatture elettroniche europee ricevute tramite il sistema di interscambio e quelle che invece non transitano da SDI.

Per quanto riguarda le fatture elettroniche europee ricevute tramite SDI nessun cambiamento è previsto nel processo, gli Atenei gestiranno queste fatture direttamente dal cruscotto delle fatture elettroniche come già fanno con quelle italiane (si consiglia solo configurare dei sezionali elettronici ad hoc).

![](_page_34_Picture_109.jpeg)

Per le fatture ricevute tramite PEC o altre modalità che non prevedono il transito nel sistema d'interscambio l'utente registra in Titulus il documento, successivamente dal cruscotto carica la fattura ricevuta in formato UBL usando la funzione di importazione manuale; dopo aver generato il documento gestionale crea l'estensione documentale e tramite la funzione "Associa" collega il dg al documentale di Titulus.

![](_page_34_Picture_9.jpeg)

![](_page_34_Picture_10.jpeg)

![](_page_34_Picture_11.jpeg)

![](_page_35_Picture_93.jpeg)

Le fatture caricate in modalità manuale avranno identificativo SDI vuoto, e nella griglia la colonna Manuale sarà valorizzata a "Sì". Quando si gestisce il documento per poterlo generare il sistema propor rà solo sezionali cartacei. Quando l'utente esegue l'importazione il sistema si occupa di individuare il formato UBL, tradurlo restituendo il file in formato XML.

![](_page_35_Picture_94.jpeg)

Gli unici elementi che distinguono le fatture UBL dalle altre fatture cartacee importate manualmente sono:

• nel database un nuovo flag che verrà aggiunto nella DG45\_FE\_IMPORT: FL\_UBL

• da applicazione queste fatture avranno nella sezione Allegati il file originale UBL

Ad avvenuta importazione il sistema leggendo il formato originario UBL, non potrà valorizzare in automatico il tipo documento ma spetterà all'utente nella sezione Testata mostrerà una tendina con tutti i tipi documento creabili: sarà dunque l'utente a scegliere conoscendo la natura originaria del documento.

#### ATTENZIONE

Si precisa che l'importazione di un file informato UBL nel cruscotto delle Fatture elettroniche solo per le Note di C redito elettroniche comporta il riconoscimento del predecessore e l'aggancio in automatico.

Per gli altri tipi di documento spetterà all'utente di agganciare a mano il predecessore dal cruscotto dopo aver importato il file.

![](_page_35_Picture_12.jpeg)

![](_page_36_Picture_31.jpeg)

![](_page_36_Picture_32.jpeg)

Una volta generato il documento gestione nel caso sia stato recepito un documento gestionale di tipo fattura nel TAB allegati del dg il sistema presenterà il file in formato UBL classificato con tipologia Allegato di Fattura elettronica.

![](_page_36_Picture_33.jpeg)

![](_page_36_Picture_7.jpeg)